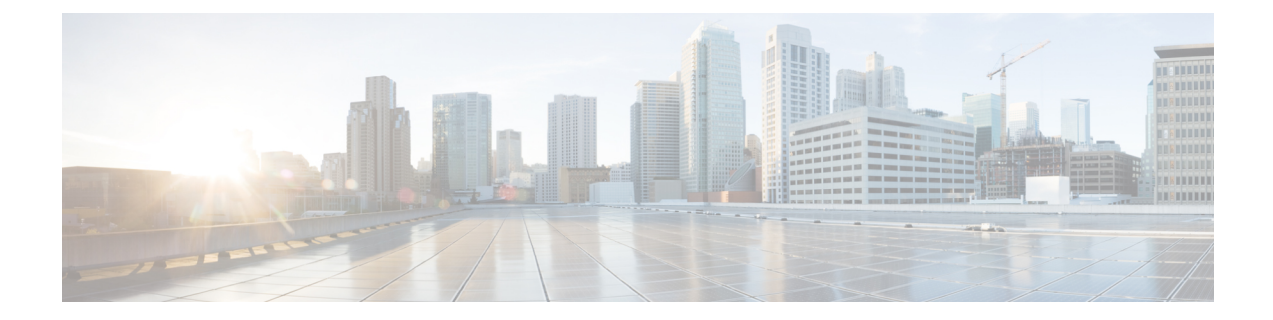

# **VMware** 向け **Cisco** 仮想マシンファブリック エクステンダの管理

この章は、次の項で構成されています。

- Cisco 仮想マシン ファブリック [エクステンダについて](#page-0-0)、1 ページ
- Cisco UCS Director での Cisco [VM-FEX](#page-0-1) の統合, 1 ページ
- Cisco VM-FEX [サポートのコンピューティング](#page-1-0) ポリシーの編集, 2 ページ
- VM-FEX [サポートのネットワーク](#page-2-0) ポリシーの編集、3 ページ

### <span id="page-0-0"></span>**Cisco** 仮想マシン ファブリック エクステンダについて

仮想サーバの実装は、1 つの物理サーバのゲストとして実行される 1 つまたは複数の VM で構成 されます。ゲスト VM は、ハイパーバイザまたは仮想コンピュータ マネージャ(VMM)と呼ば れるソフトウェア レイヤによってホストおよび管理されます。通常、ハイパーバイザは各 VM で 仮想ネットワーク インターフェイスを示し、VM から他のローカル VM または別のインターフェ イスから外部ネットワークへのトラフィックのレイヤ 2 スイッチングを実行します。

Cisco 仮想インターフェイス カード(VIC)アダプタとともに使用すると、Cisco 仮想マシン ファ ブリック エクステンダ(VM-FEX)は、ファブリック インターコネクト内の外部ハードウェア ベースのスイッチングに対するハイパーバイザによって、VM トラフィックのソフトウェア ベー スのスイッチングをバイパスします。この方法により、サーバのCPU負荷を軽減し、高速スイッ チングを行い、ローカルおよびリモート トラフィックに豊富なネットワーク管理機能セットを適 用することができます。

#### <span id="page-0-1"></span>**Cisco UCS Director** での **Cisco VM-FEX** の統合

Cisco UCS Director で Cisco VM-FEX を完全に統合するには、以下の表で説明しているタスクを実 行します。

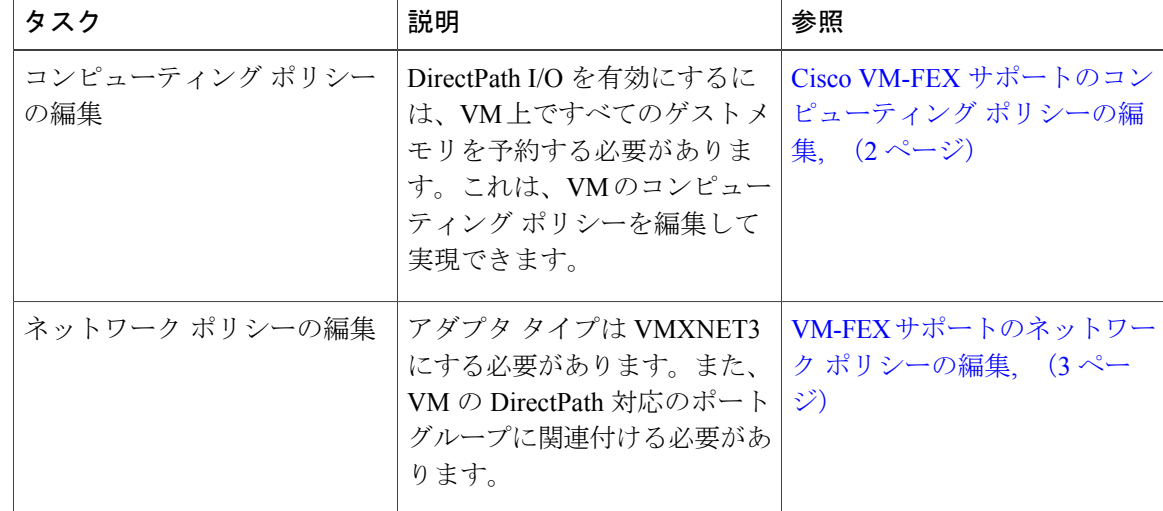

## <span id="page-1-0"></span>**Cisco VM-FEX** サポートのコンピューティング ポリシーの 編集

- ステップ1 メニュー バーで、[ポリシー (Policies) 1>[仮想/ハイパーバイザポリシー (Virtual/Hypervisor Policies) 1> [コンピューティング(Computing)] を選択します。
- ステップ **2** [VMwareコンピューティングポリシー(VMware Computing Policy)] タブをクリックします。
- ステップ **3** 編集するポリシーを選択します。
- ステップ4 [編集 (Edit) ] をクリックします。
- ステップ **5** [コンピューティング ポリシーの編集(Edit Computing Policy)] ダイアログボックスで、[テンプレートの オーバーライド (Override Template) 1および [すべてのゲスト メモリを予約 (Reserve all guest memory) 1 チェックボックスをオンにして、予約されたゲスト メモリを指定します。
	- 予約されたゲスト メモリは、常に 4096MB よりも多くしておく必要がありま す。 (注)
- **ステップ6** [保存 (Save) ] をクリックします。

#### <span id="page-2-0"></span>**VM-FEX** サポートのネットワーク ポリシーの編集

- ステップ1 メニュー バーで、[ポリシー (Policies) 1>[仮想/ハイパーバイザポリシー (Virtual/Hypervisor Policies) 1> [ネットワーク(Network)] を選択します。
- ステップ **2** [VMware ネットワーク ポリシー] タブをクリックします。
- ステップ **3** 編集するポリシーを選択します。
- ステップ4 [編集 (Edit) ] をクリックします。
- ステップ5 [ネットワークポリシーの情報 (Network Policy Information)]画面で、[VM ネットワーク (VM Networks)] の隣の + アイコンをクリックします。
- ステップ **6** [VM ネットワークへのエントリを追加(Add Entry to VM Networks)] 画面の [アダプタ タイプ(Adapter Type)] ドロップダウン リストから [VMXNET3] を選択します。
- ステップ **7** [ポート グループ(Port Groups)] ペインで、追加するポートグループを選択します。
- ステップ **8** [編集(Edit)] アイコンをクリックします。
- ステップ **9** [ポート グループへエントリを追加(Add Entry to Port Groups)] 画面で、[VM DirectPath 対応のポートグ ループ (VM DirectPath enabled portgroup) ]を選択します。
- ステップ10 [送信 (Submit) 1をクリックします。
- ステップ11 [VM ネットワーク エントリの追加 (Add VM Networks Entry) ] 画面で [送信 (Submit) ] をクリックしま す。
- ステップ12 [ネットワークポリシーの情報 (Network Policy Information) ]画面で[送信(Submit) ]をクリックします。

 $\mathbf I$